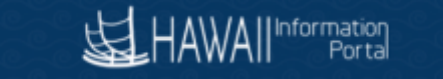

#### Receive Donated Leave Processing

This guide is for HR Admins to process leave donation requests for employees who need to use received donated leave.

## Timing Considerations for when leave is available to receiving employee:

- 1) For prior period use. Sometimes the receiving employee may be approved to use the received donated leave in the past. In this case a two-part transaction is recommended (instead of the process described in timing consideration 2 below). NOTE: The HR Admin would not approve the receiving employee's request to receive donated leave in HIP, instead the HR Admin would process the following recommended two-part transaction adjustments as follows (see below Adjustment Procedures for leave donation received to be used in the past for detailed reference):
	- a. The department leave bank should be adjusted to reduce for the hours donated to the employee.
	- b. An adjustment should be made to increase the received donated hours for the employee in the appropriate period in the past so the received donated hours may be available for use. For example, if the employee should be able to use the received donated hours in August 2021, input the adjustment in the 8/1/2021 to 8/15/2021 period.
- 2) For current or future period use. The Time and Leave Initiate Requests function accessed via Global Payroll & Absence Mgmt > Payee Data > Leave Donations > Initiate Requests (for receive leave donation requests) transfers hours from the department leave share bank to the employee. The Request Date is for information purposes only. Once approved, the transaction occurs in the current open pay period and the received donated leave is available to the receiving employee from then. For example, if today is 1/16/22 and the employee is after the fact, the current open period is 1/1/22-1/15/22 (aligns with the next not finalized paycheck). If a request is approved today, the hours will be available for the employee to use from 1/1/22.

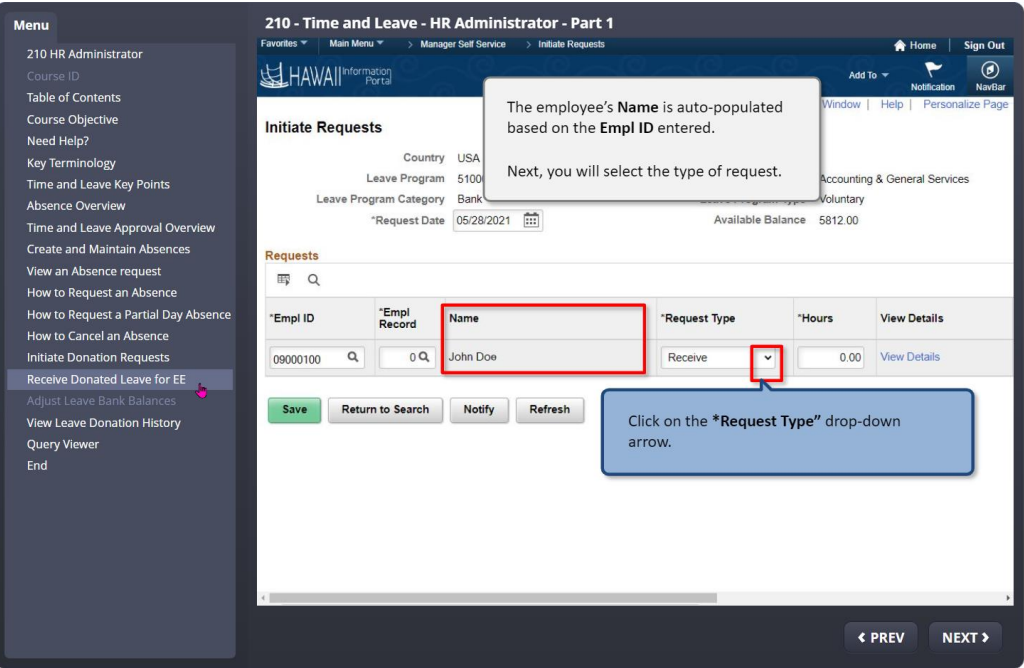

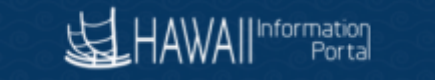

For employees who will use or take received donated leave in the current pay period or future, please reference the "Receive Donated Leave for EE" section of the HR Part 1 training at [https://files.hawaii.gov/dags/hip/210\\_PT1/story.html](https://files.hawaii.gov/dags/hip/210_PT1/story.html) and "Leave Donation – Requesting" at business process [https://ags.hawaii.gov/hip/files/2020/11/Leave-Donation-Requesting-BP.pdf.](https://ags.hawaii.gov/hip/files/2020/11/Leave-Donation-Requesting-BP.pdf)

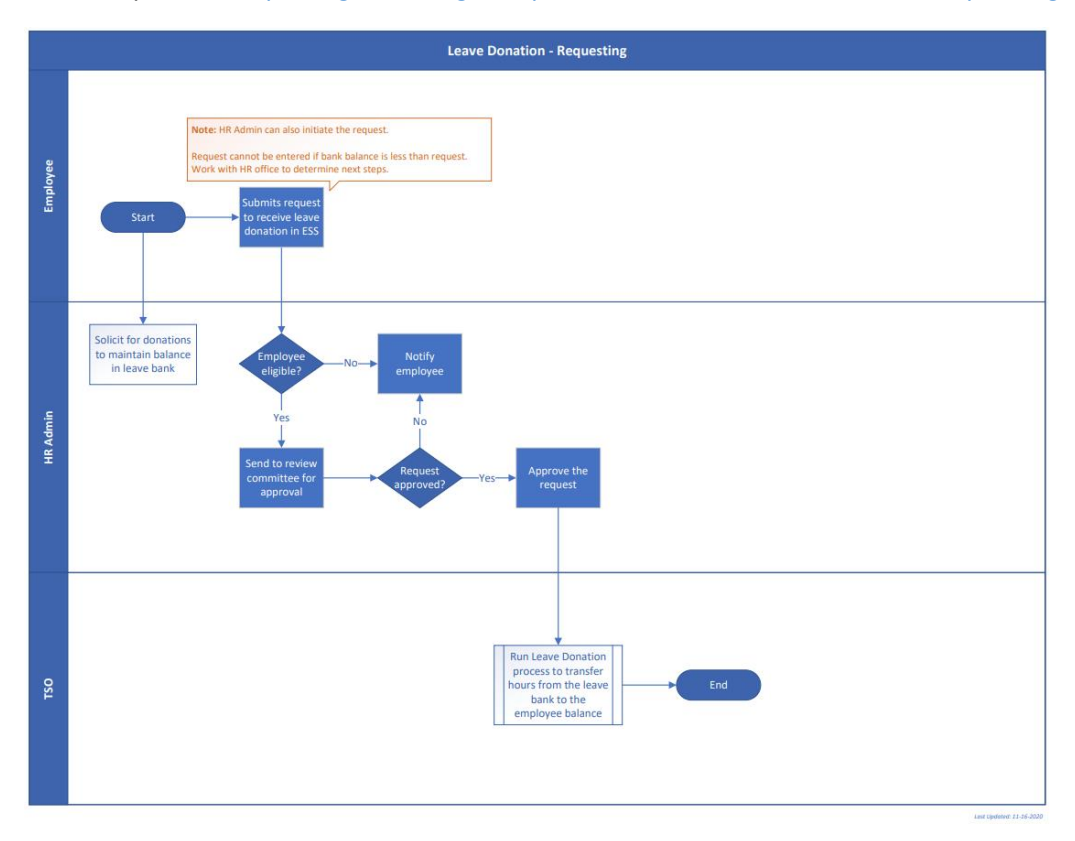

# Adjustment Procedures for leave donation received to be used in the

# past

For employees who are approved to use received donated leave for dates in the past please follow the steps below:

A) Adjust the department leave share bank balance to reduce by the amount of hours the employee should receive.

For example, 88 hours donated to the department leave share bank need to be moved to receiving employee Kaleo Doe.

Navigate to Main Menu>Global Payroll & Absence Mgmt>Payee Data>Leave Donations>Adjust Leave Program Balance and choose the appropriate Leave Program.

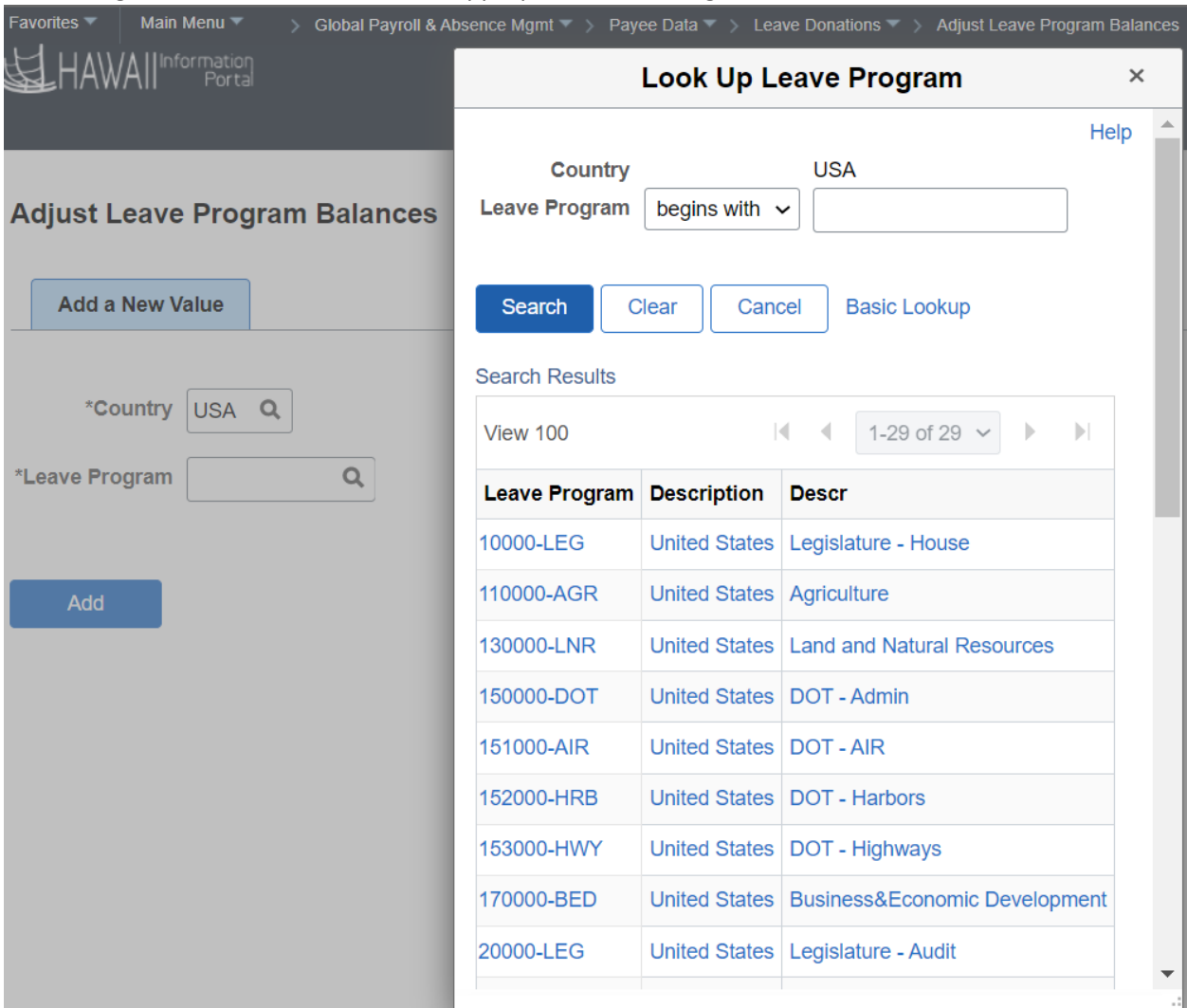

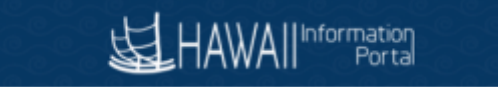

#### For this example, we choose 420000-LBR and click the Add button

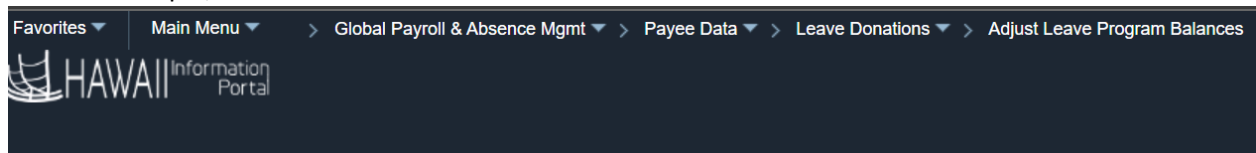

### **Adjust Leave Program Balances**

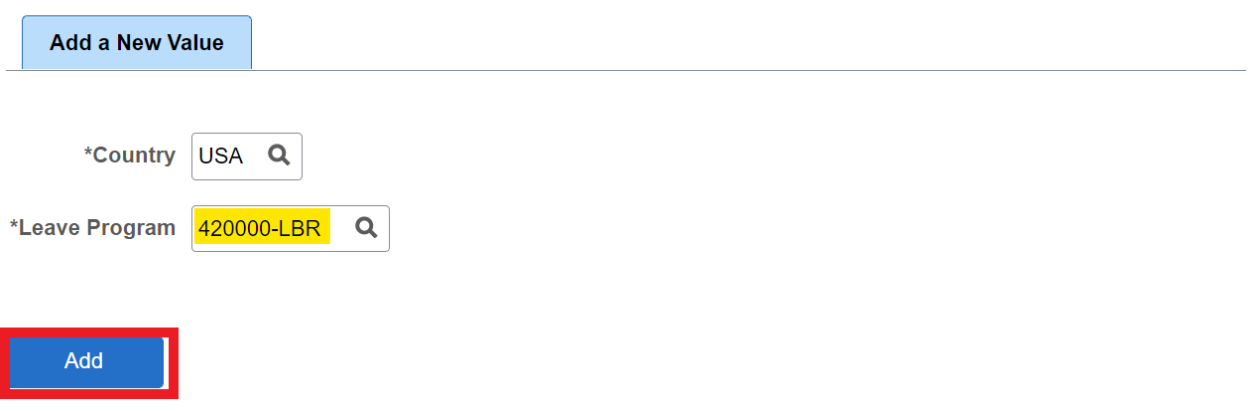

The Adjust Leave Program Balances Screen displays. For this example we will input the Adjustment Date, Adjustment Hours and Reason.

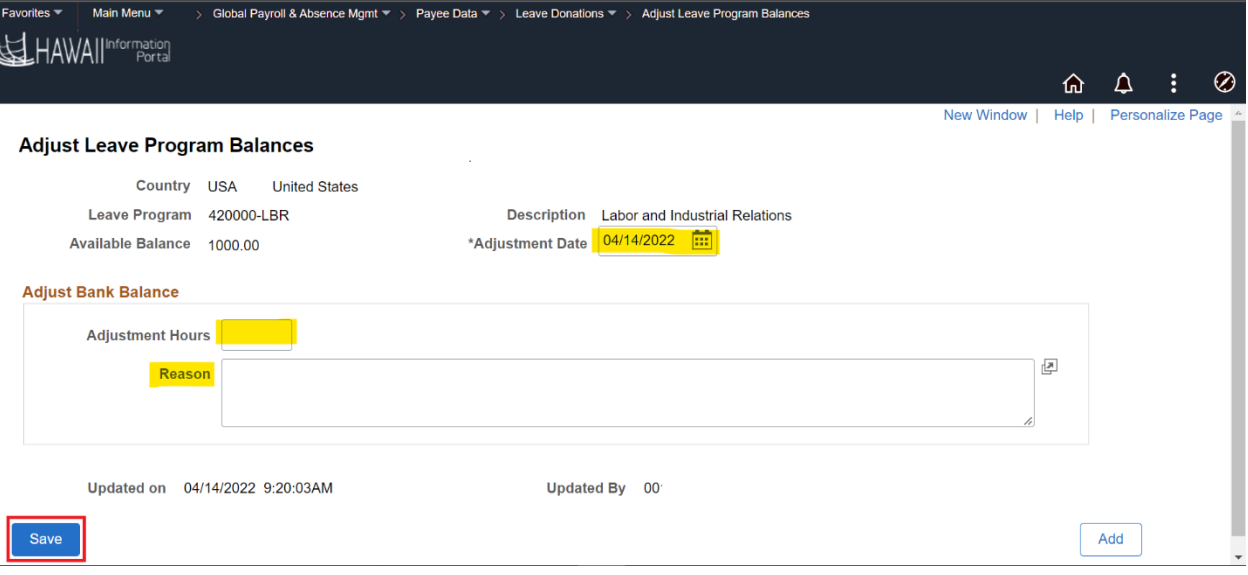

ſ

I

We update the Adjustment Date to 1/16/2022 (note this date is a label and the transaction will occur in the current period). Input adjustment hours and any comments in the Reason field if needed. The Available Balance will be updated after the nightly Absence Calculation Process.

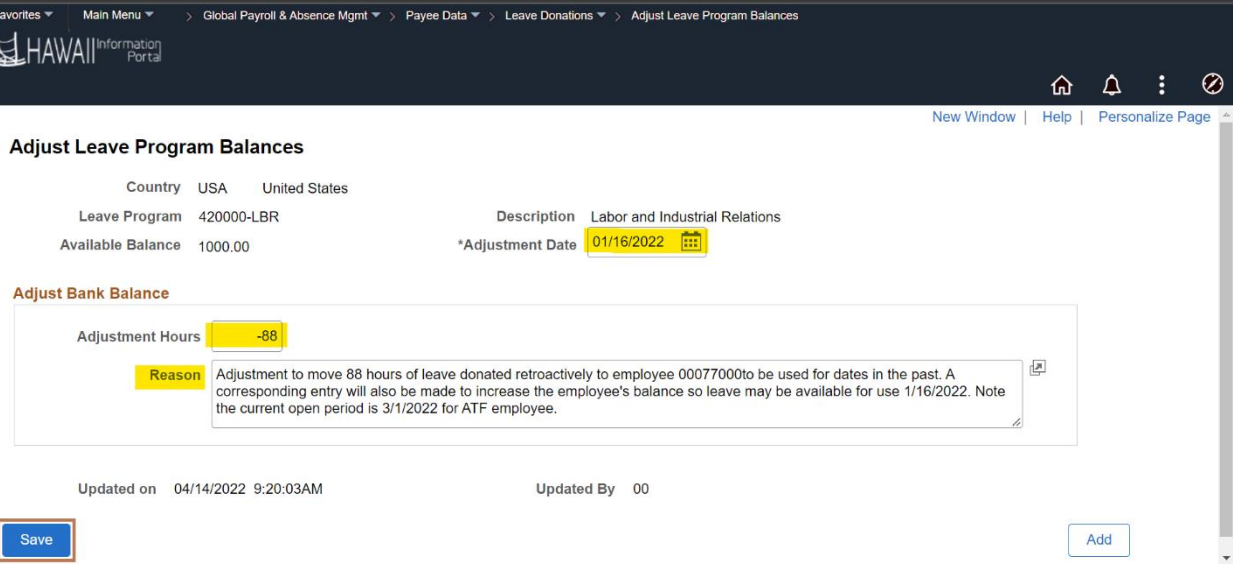

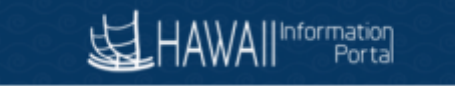

B) Adjust the employee's leave balance in the past to increase for the received donated hours.

For example, the current pay period is March 1, 2022 – March 15, 2022, for ATF employee Kaleo Doe. Other employees donated to the department leave share bank 88 hours and Kaleo Doe will be using the received donated leave beginning 1/16/2022. The adjustment needs to be made in the appropriate calendar period.

Navigate to Main Menu>Global Payroll & Absence Mgmt>Payee Data>Adjust Balances>Absences and lookup the receiving employee. If you leave the Period Begin Date and Period End Date blank, the Search will return all available periods. It is helpful to narrow the results by entering dates. For this example we enter 1/1/2022 – 3/15/2022.

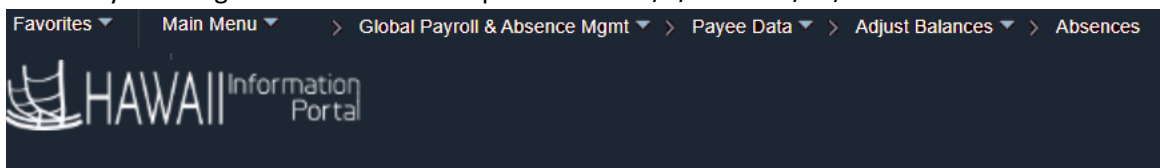

#### **Absences**

Enter any information you have and click Search. Leave fields blank for a list of all values.

**Find an Existing Value** 

#### ▼ Search Criteria

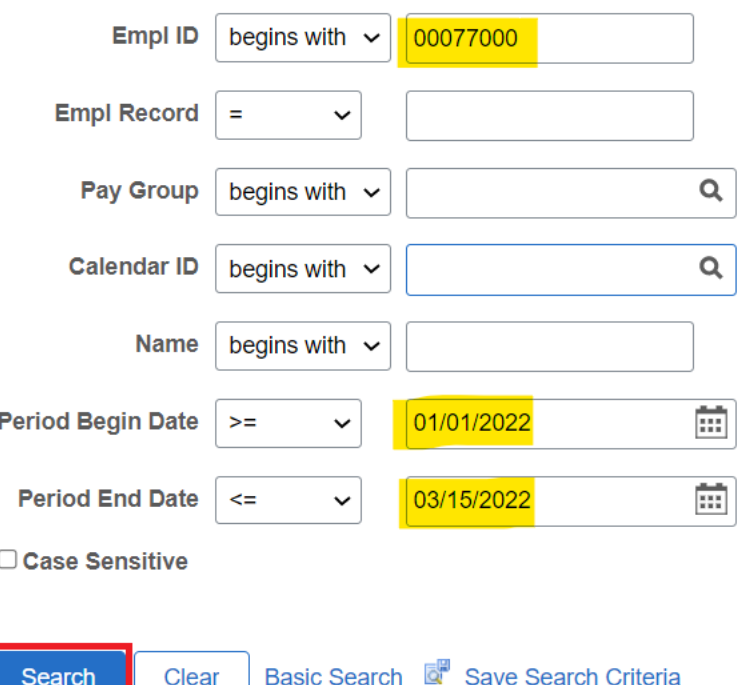

The Search Results return the Calendar IDs for the requested employee and periods. For this example, click the link for the 1/16/2022 – 1/31/2022 Calendar ID ATF 2022S02.

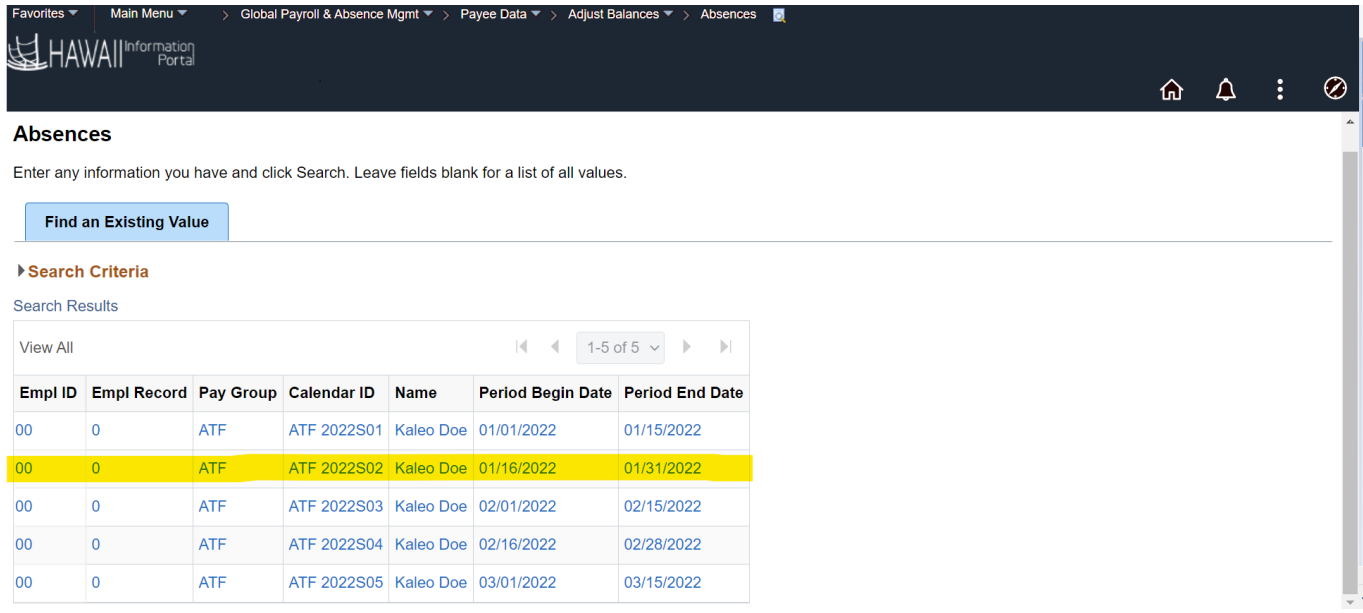

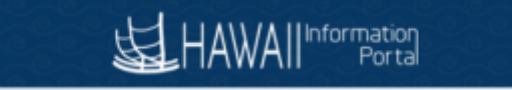

The Absences page displays, note below for this example the Begin and End Date match the row that was clicked above. Click the Element search icon.

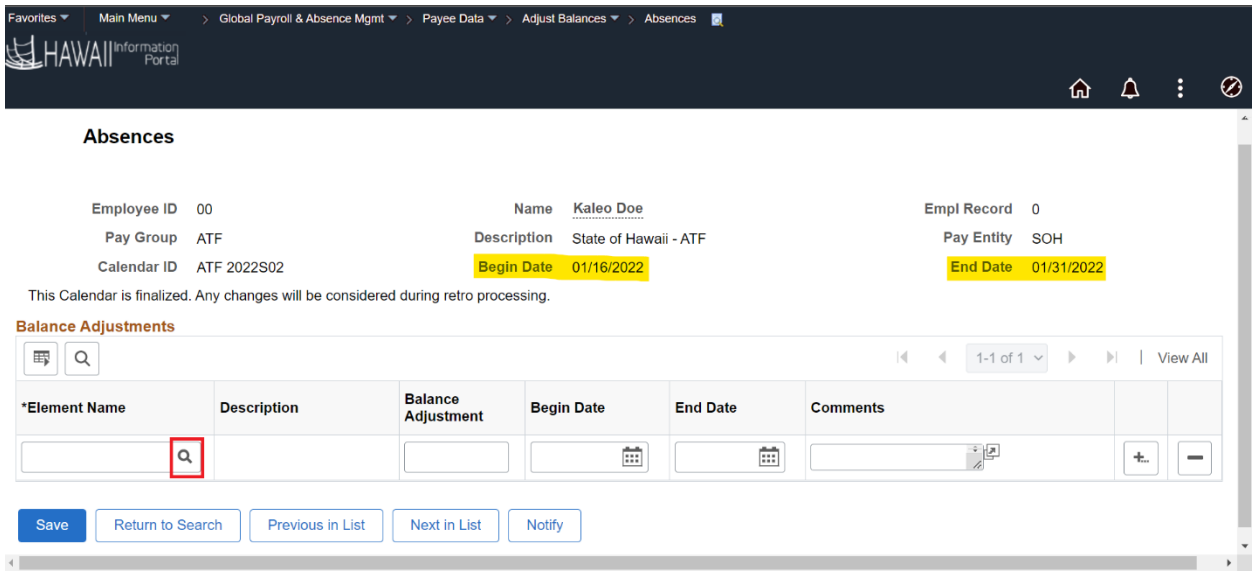

The Look Up Element popup is displayed. For this example, click the HI VC RC ENT element link. Additional information regarding available elements may be referenced at <https://ags.hawaii.gov/hip/files/2021/11/Leave-Balance-Adjustment.pdf>

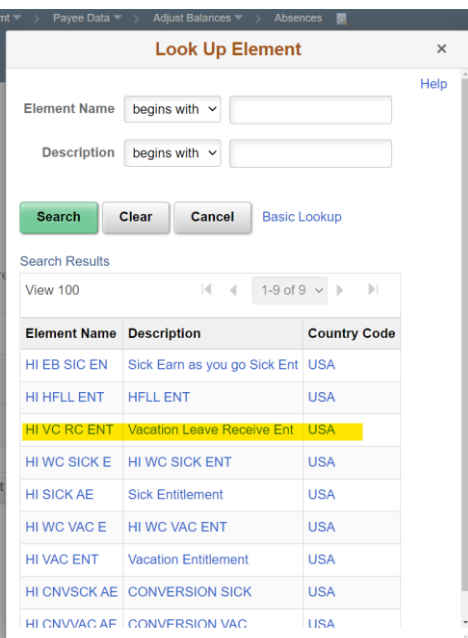

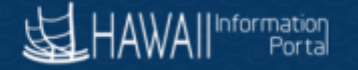

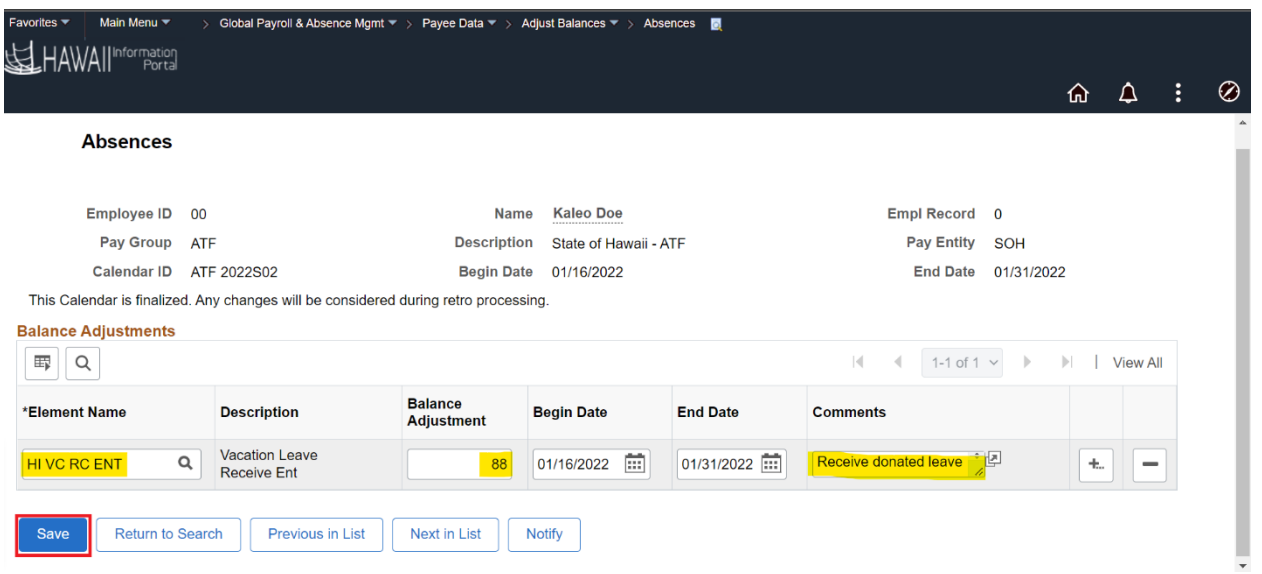

The Element Name is populated with HI VC RC ENT. Enter the hours that the employees should receive and a comment if needed. In this case 88 hours is entered with a comment. Click Save if the data looks correct. The hours would be available for the employee to request from 1/16/22 after the nightly processes run.

Note: If any data already exists in the Balance Adjustment column, you will adjust the value returned in the Balance Adjustment column to include your adjustment. For example, if a value of 30 was already existing in the Balance Adjustment column due to another prior manual adjustment (with the HI VC RC ENT Element), we would add our 88-hour adjustment to the existing 30, change the value to 118, and add comments if needed before clicking the Save button.

Example of the Adjustment screen having an already-existing entry of the HI VC RC ENT adjustment.

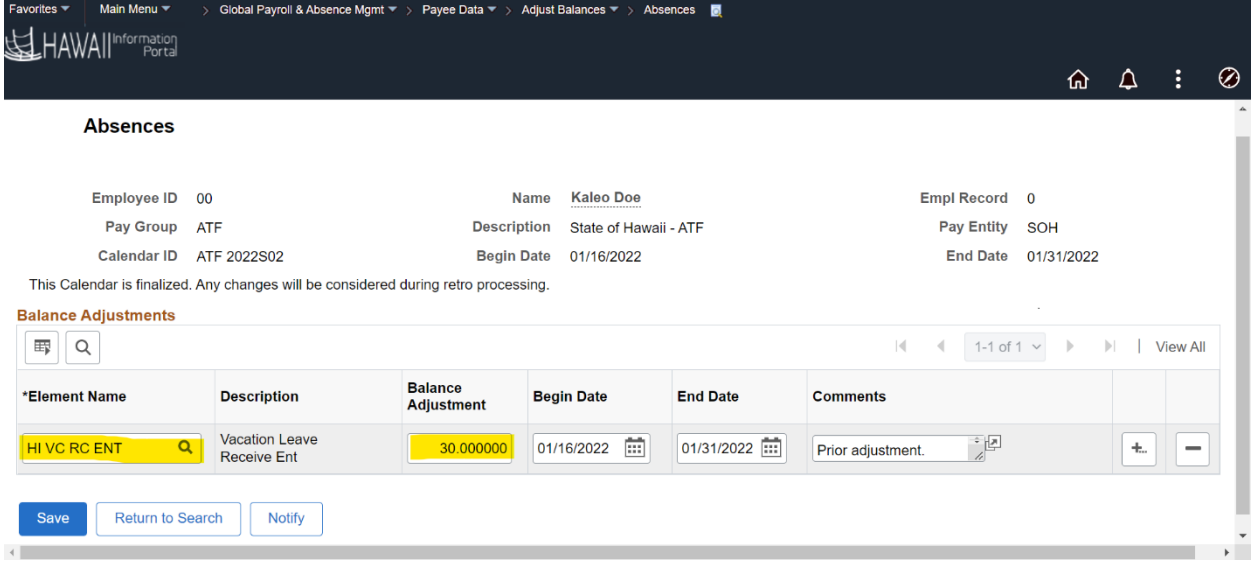

Note that any saved prior adjustments have a Balance Adjustment with a number configured with six decimal places.

Since the HI VC RC ENT element already exists on the page in this example, we would enter the 88-hour adjustment as an addition to the 30 hours on this page, changing it to 118 hours, adding additional comments, if necessary, and then saving the page.

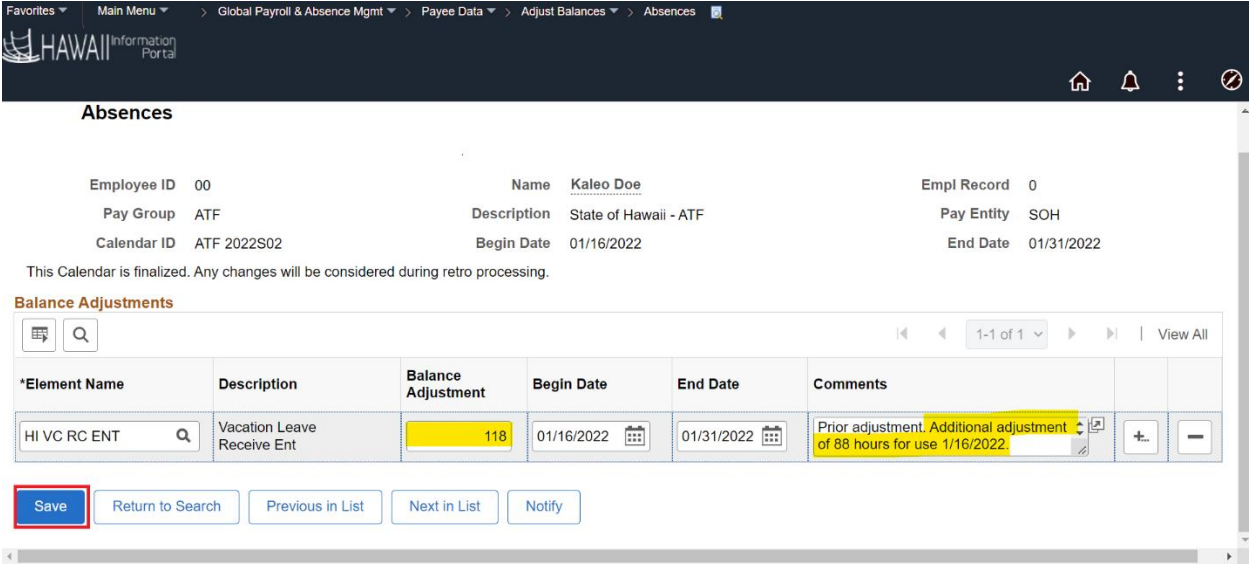

The adjusted balance amount will be updated after the nightly Absence Calculation runs. On the next day you can verify the amounts by running the HIP\_TL\_EE\_BAL\_BY\_PERIOD query and reviewing balances on the row for the 1/16/2022 period.

## Resources

- Navigation: Main Menu>Global Payroll & Absence Mgmt>Payee Data>Leave Donations>Adjust Leave Balances
- Navigation: Main Menu> Global Payroll & Absence Mgmt>Payee Data>Adjust Balances>Absences
- Query: HIP\_TL\_EE\_BAL\_BY\_PERIOD accessible by Leave Keeper/HR Admin
- Leave Balance Adjustment Supplementary Instructions: <https://ags.hawaii.gov/hip/files/2021/11/Leave-Balance-Adjustment.pdf>
- HR Admin Part 1 training (see Initiate Donation Request and Adjust Leave Bank Balances) [https://files.hawaii.gov/dags/hip/210\\_PT1/story.html](https://files.hawaii.gov/dags/hip/210_PT1/story.html)